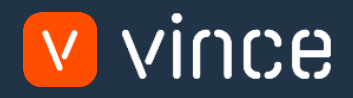

## VXL Template

## OIS275 - CO Batch Order Entry

User Instruction 17/01/2023

vince

### <span id="page-1-0"></span>Table of Content

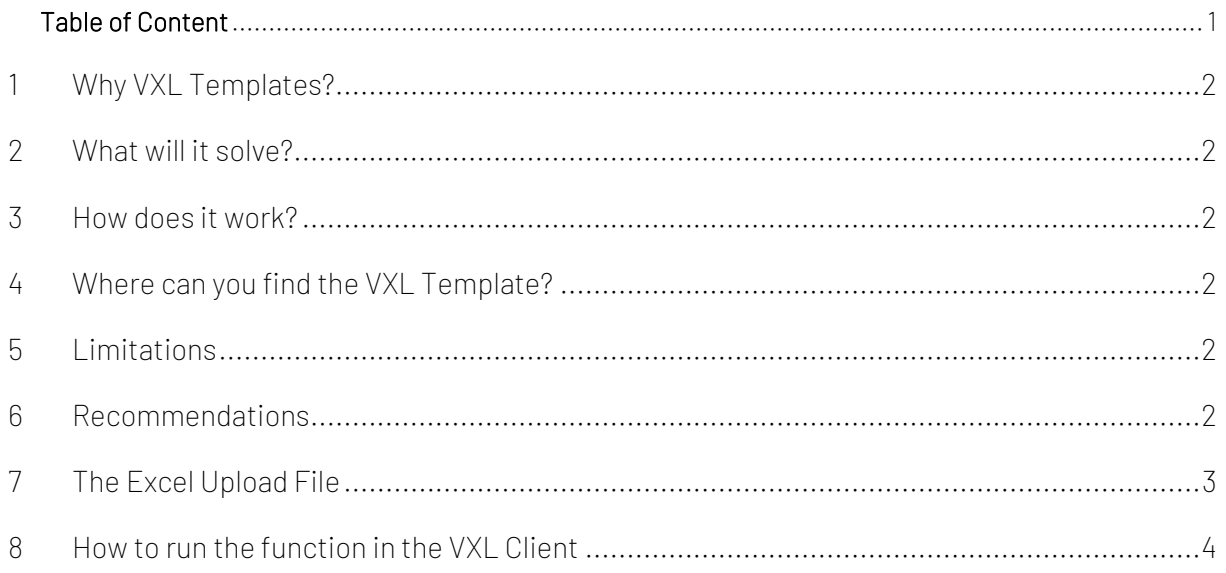

Version Control

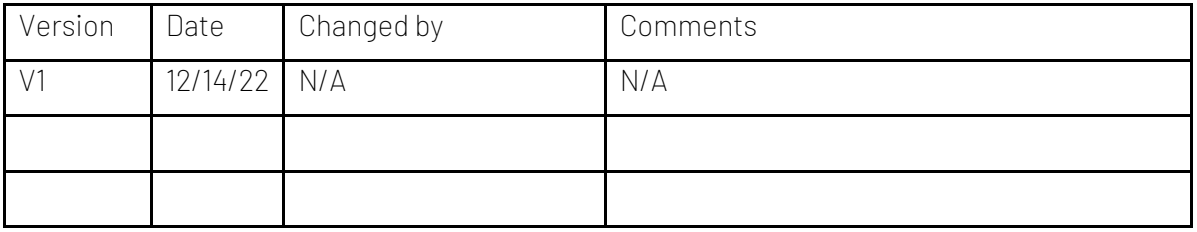

# vince

#### <span id="page-2-0"></span>1 Why VXL Templates?

In general, the purpose of a VXL template is to give our customers a good starting point in relation to data maintenance within a specific area in M3. A predefined VXL template can work for the customer exactly as it is but can also lack specific data or provide more data beyond what the customer maintains. The idea is that customers have the VXL template as a starting point and can themselves make the necessary small adjustments to make it perfect for their own needs.

#### <span id="page-2-1"></span>2 What will it solve?

The purpose of this VXL template is to save time and cost on Customer Order creation by importing multiple Customer Orders from a single Excel spread in to OIS300 in M3.

#### <span id="page-2-2"></span>3 How does it work?

This function has only one import task from Excel to M3.

- o You can import multiple customer orders into M3 OIS300 in one click.
- o The import uses APIs from the OIS100MI interface

#### <span id="page-2-3"></span>4 Where can you find the VXL Template?

This template is installed in the Vince Template Company on the VXL server. The function is named "TEMPL\_CO\_Batch\_Order\_Entry"

#### <span id="page-2-4"></span>5 Limitations

Some M3 clients may experience challenges with running this template as it is.

The reason for this may be that:

- o Tuning or set up in OIS278-Batch Order settings is needed
- o More data is required as input form the excel sheet.
	- o (For example, price list data, address data or other data requirements that must be submitted via the excel sheet in order for them to be able enter orders via the OIS275- Batch order interface.)
- o FYI: In the Excel file that is linked to the function, there are a number of unused columns (column K --> X) that can be used and mapped against the API's if needed.

#### <span id="page-2-5"></span>6 Recommendations

- o This function is configured using the grouping functionality. If you want to learn more about this, see VXL Toturial Video no. 12 for more information.
- o If you would like to do any changes to the template, we recommend that you copy the function in the VXL server and do the changes on the copied function.
- o This VXL template has not been tested in depth by Vince so we recommend testing this thoroughly in the M3 test environment before this is lifted to the M3 production environment.

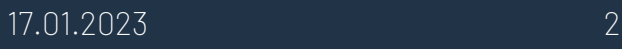

#### <span id="page-3-0"></span>7 The Excel Upload File

You can retrieve the Excel Upload file by opening the VXL Client, find your

"CO\_Batch\_Order\_Entry" function, and click on this ikon to the right of the function.

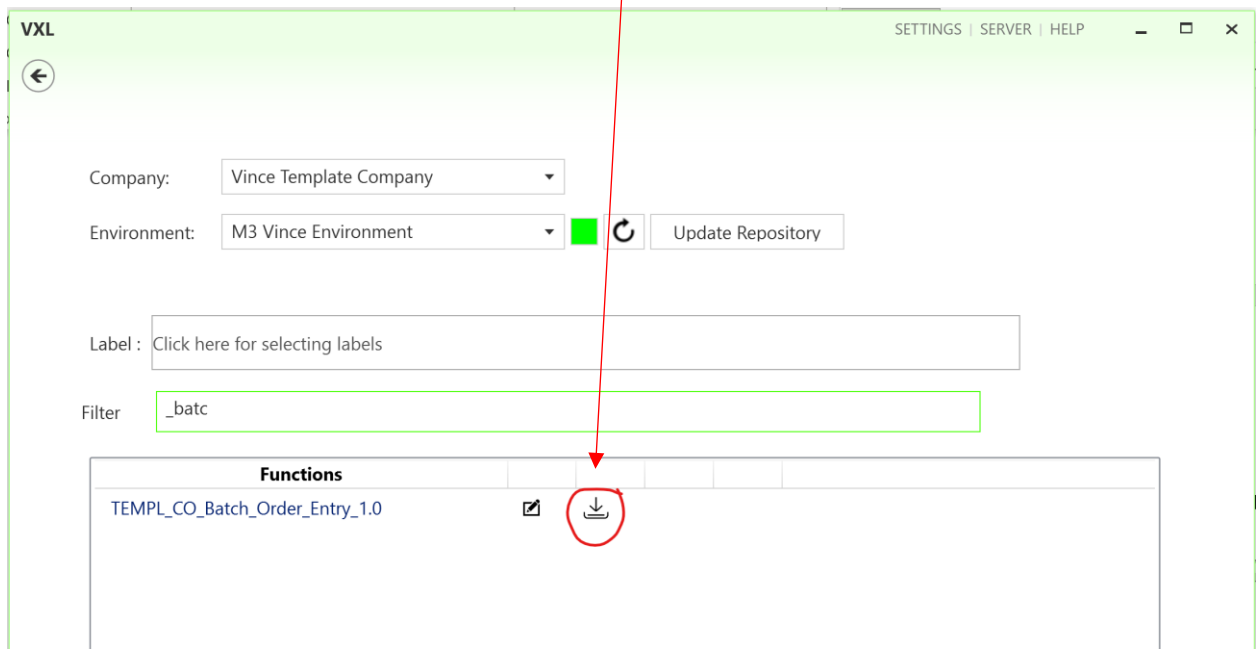

This Excel file will then be opened. This file contains no import data.

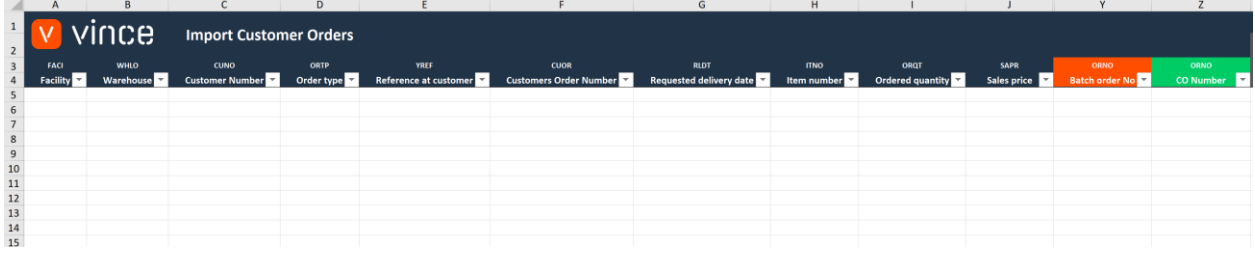

First of all, you need to enter order-header and order-line data into the spread sheet as shown below.

In the example below, the data in column A, B, C, D, E, F and G will be used to create an order header, and the column A, G, H, I and J will be used to create the order lines.

From the example below, two orders will be created, each with three order lines.

When you have entered your order/lines data in the spread sheet, name and save you excel upload file.

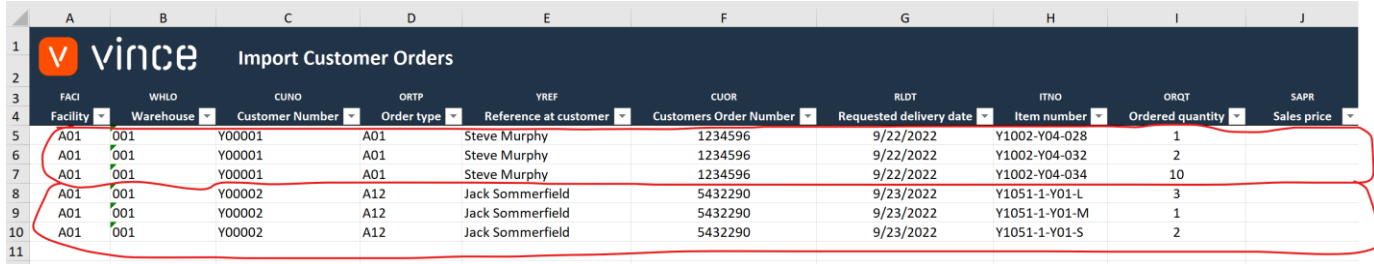

#### <span id="page-4-0"></span>8 How to run the function in the VXL Client

Find your VXL function "TEMPL\_CO\_Batch\_Order\_Entry" and double click to start it.

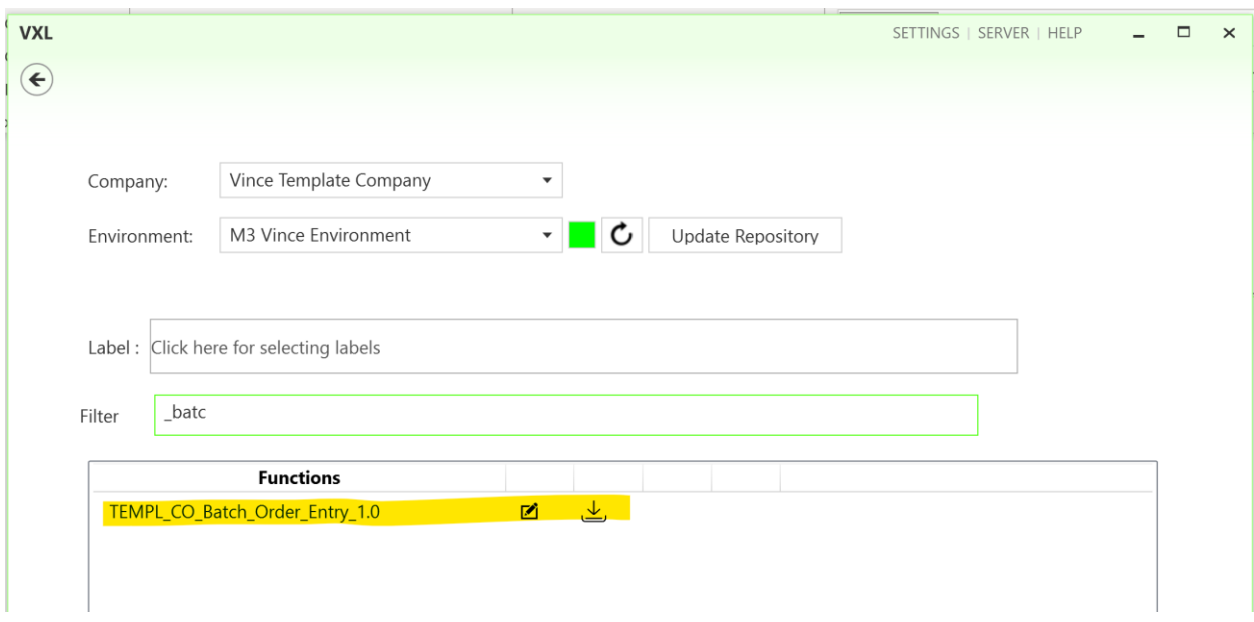

When you have entered the function, click the "Import to M3" button:

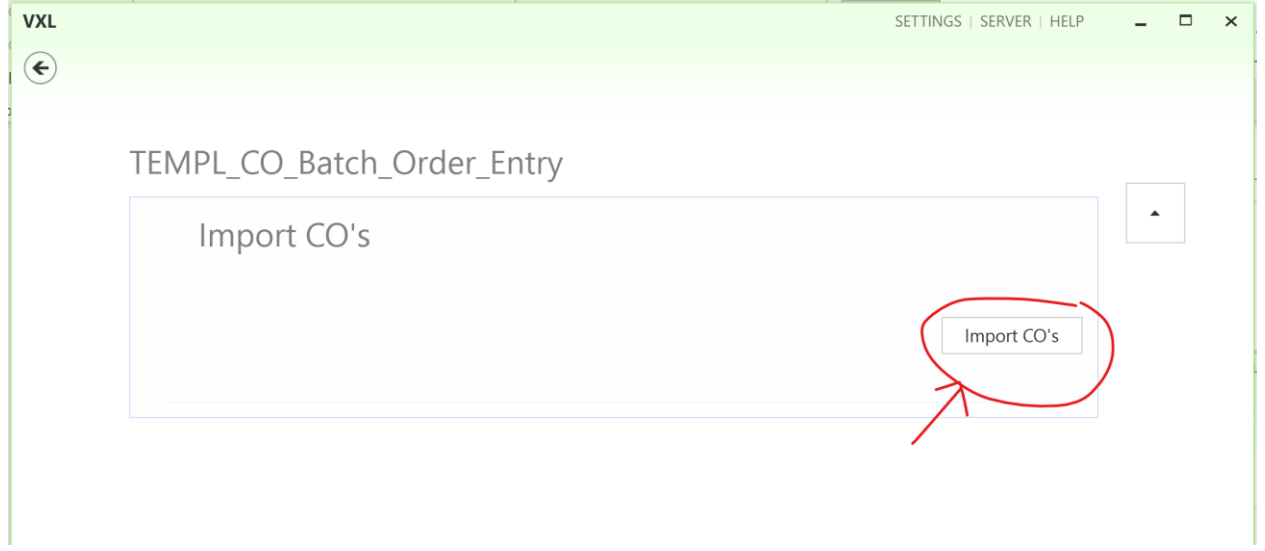

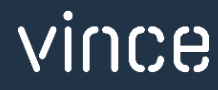

#### Select the excel file to be imported

 $W1$ 

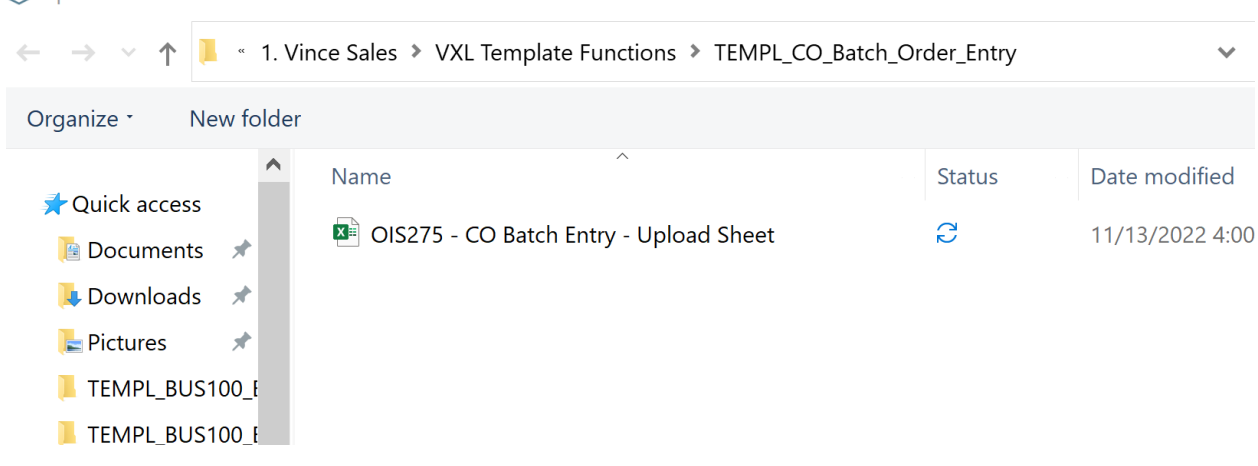

When the import is done, the Excel upload file will automatically open. Scroll all the way to the

right to see the API' responses on how the import went.

As you can see from the screen dump below, the import went OK for the OIS275 creation of batch

header, lines and Confirm.

- o Column AA states that all API's ran in the import were successful.
- o Column AB states that two order headers were created in OIS275
- o Column AC states that all order lines were created in OIS275
- o Column AD states that the confirm step went fine in OIS275
- o Column AE states that the status in OIS275 is 90, which means that the entire batch order has been approved and released to OIS300
- o Column Y presents the Batch Order number created in OIS275
- o Column Z presents the Customer Order number created in OIS300

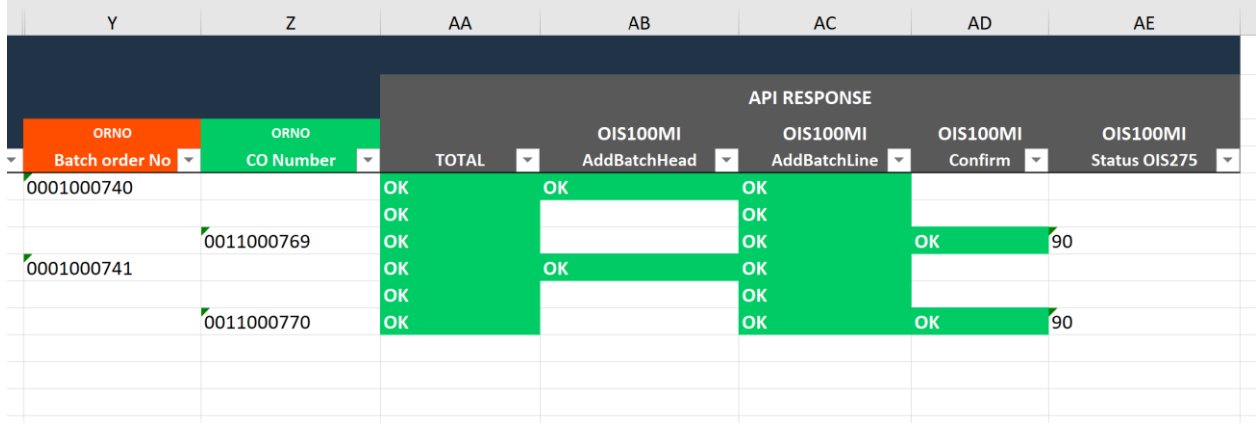

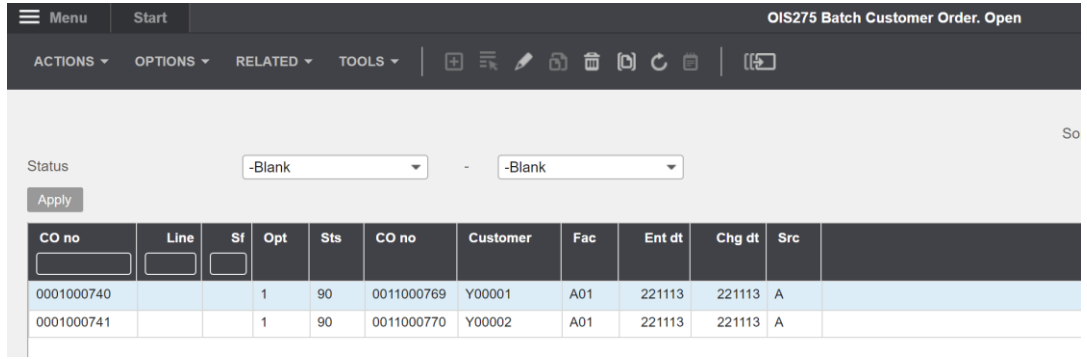

After the import, we open OIS275 – Batch Order in M3 and we find our two Batch orders created.

If we open OIS300 – Customer Order, we find our to Customer orders created:

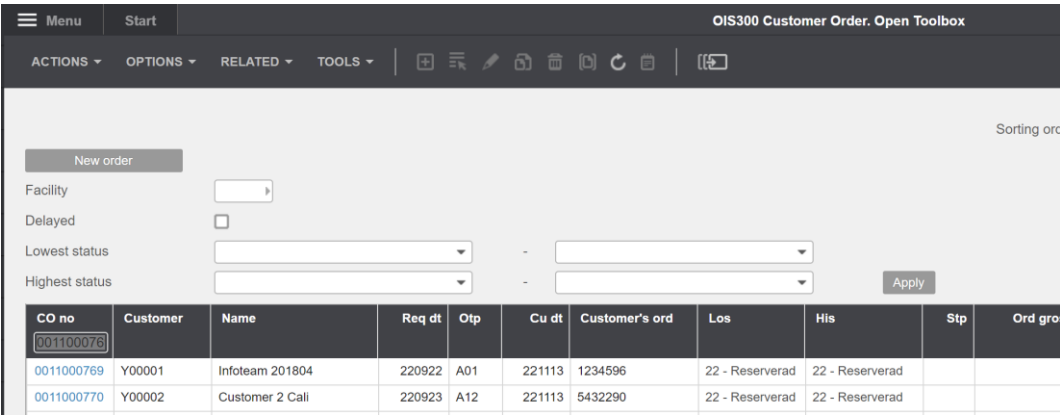

If we take a look at the order lines for one of the orders, we see that we have created the order lines we expected for this order based on the input data in the excel sheet.

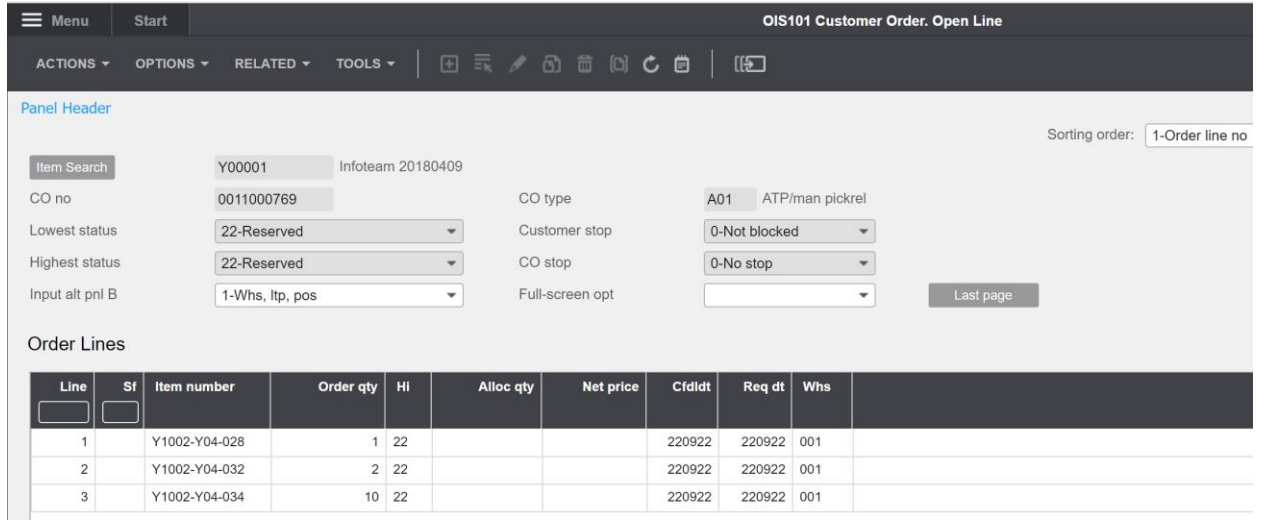